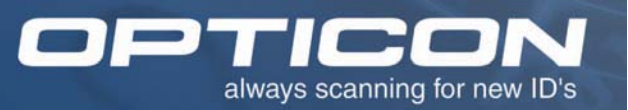

## **QUICK START GUIDE OPN 2001 Pocket Memory Scanner**

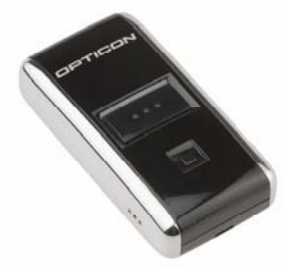

The OPN 2001 Pocket Memory Scanner makes barcode data collection simple for anyone. Using this scanner is straightforward – scan a barcode and it will be stored automatically. When you make a mistake, the lower button allows you to re-scan the barcode in order to remove the item from memory. The device is equipped with a standard USB port which is also used to charge the internal battery. For easy data transfer, connect the OPN 2001 to a USB port and run the download utility.

### **Instructions:**

Follow these simple steps to use the OPN-2001:

- 1. Install the **optousb driver** package. This contains a USB-to-serial driver necessary for communication with the OPN- 2001. This driver is located of the USB Driver folder.
- 2. After installation, connect the OPN-2001 to the computer. Go to **Device Manager** and take note of the COM port assigned. Look for **Barcode Scanner (COM #)**

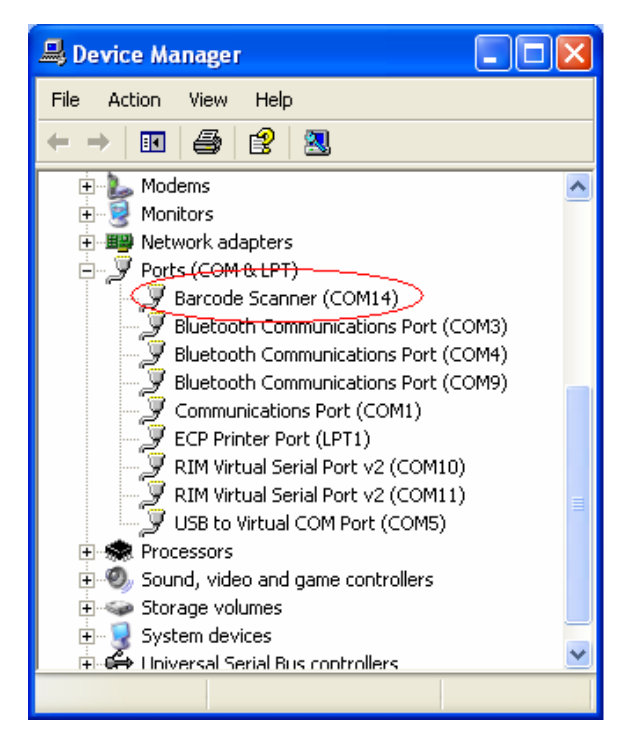

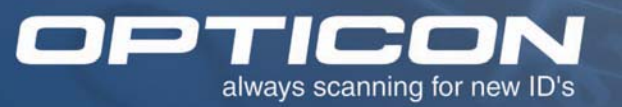

3. Unzip and save the **OPN2001\_Demo** on the PC. The file is located on the **OPN 2001 Download Utility** folder.

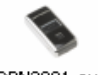

OPN2001.exe Run the OPN2001 Download Utility by double click the **OPN2001.exe** file. When it opens, select the COM port you noted in Step 2, and hit the **Open** button.

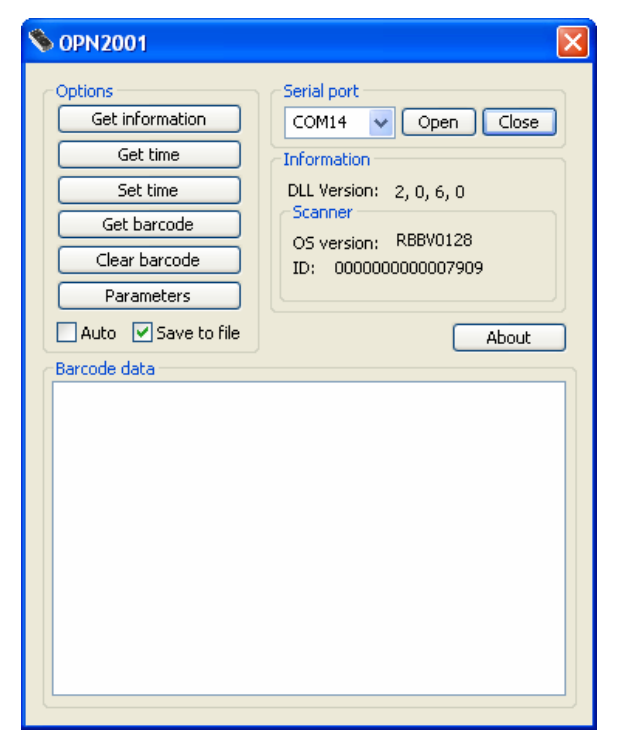

- 4. To verify if the OPN2001 is communicating with your Download Utility, click  **Get Information**. The unit will beep and respond with OS version and ID.
- 5. Before acquiring the collected data, place a check mark of the selection Save to file. **Save to file**

 Click on **Get Barcode** box. The barcode data is transmitted and saved on a text file named **Barcodes.txt** on the same directory the Download Utility is located.

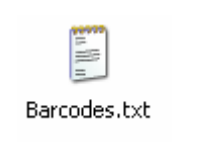

6. Open the file and you are ready to use your collected data.

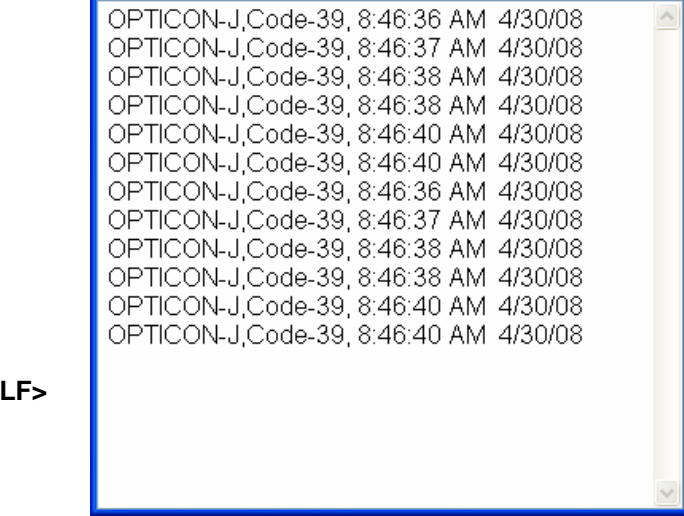

 $\Box$ ok

Barcodes.txt - Notepad

File Edit Format View Help

The data format is:

**Barcode Data, Barcode Type, Time, Date <CR><I** 

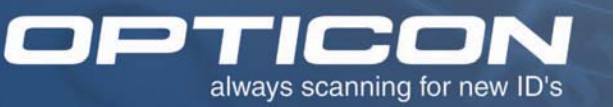

# **OPN 2001 Download Utility**

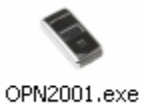

**Serial Port** 

The OPN 2001 Download Utility application is designed to handle the transfer of collected data from the Opticon OPN 2001 units to a host PC. The utility also allows the user to configure the unit and change its settings.

#### **Brief Description of the Options**

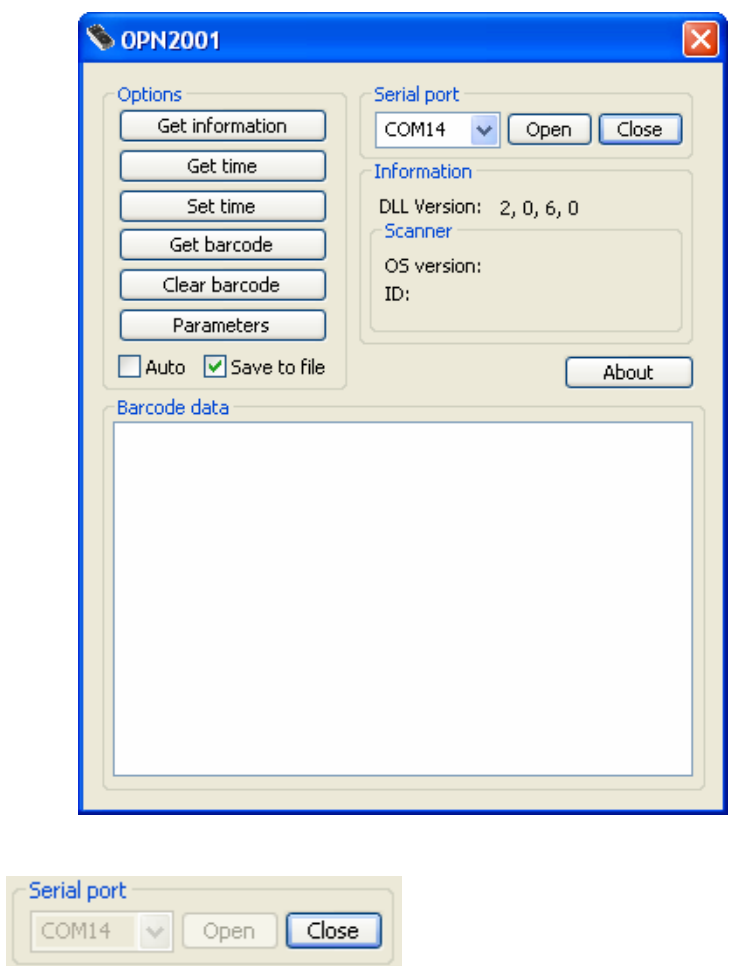

Use to open the serial port assigned to the OPN 2001. After selecting the correct port number, click **Open.** After connecting, the **Open** box becomes transparent. The OPN 2001 is now ready to communicate with the Download Utility. Click on the **Close** box to close the com port.

Opticon, Inc. | 8 Olympic Drive | Orangeburg, NY 10962 TOLL FREE: 800-636-0090 | 845-365-0090 WWW.OPTICONUSA.COM

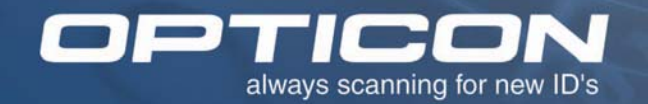

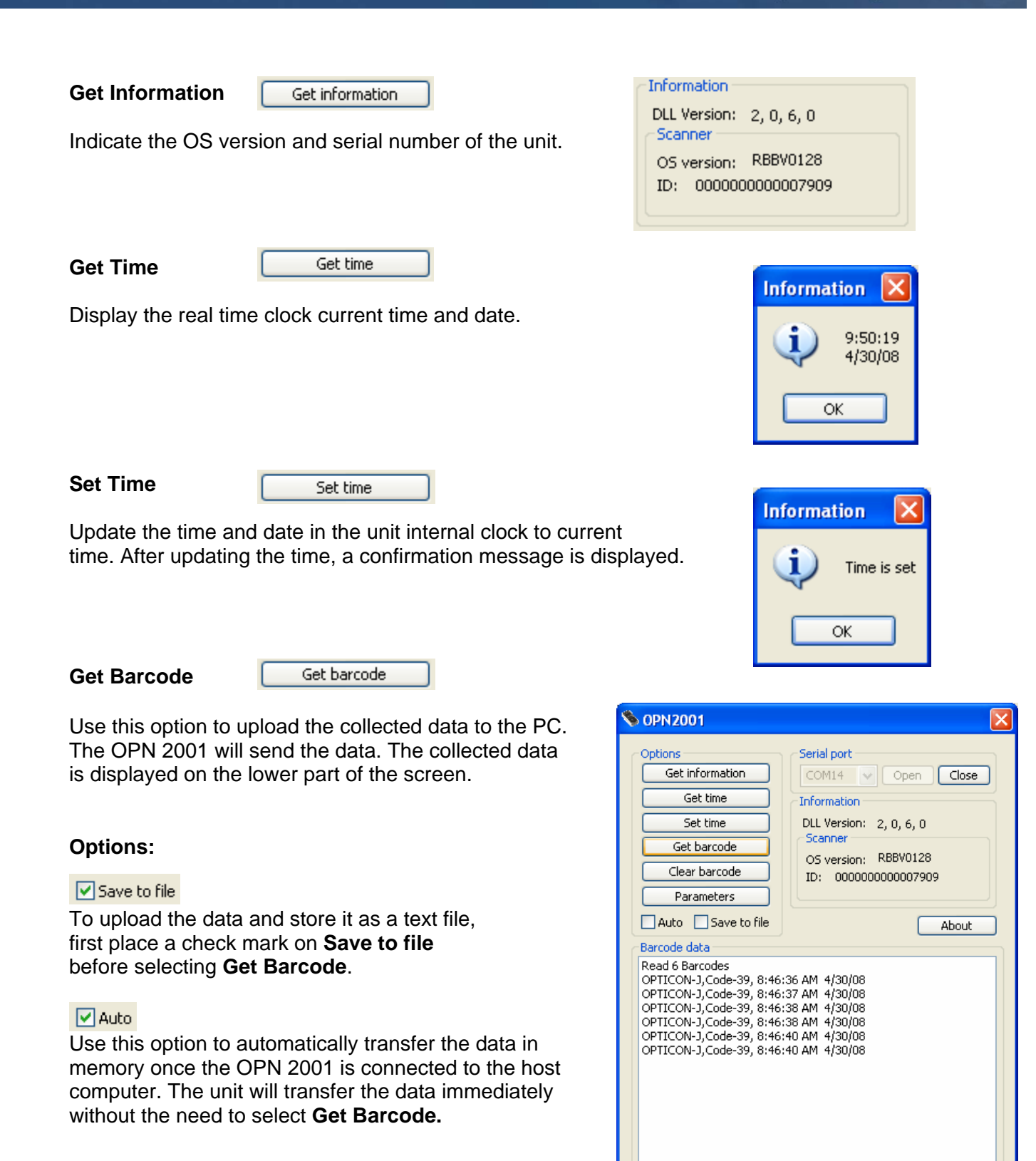

Opticon, Inc. | 8 Olympic Drive | Orangeburg, NY 10962 TOLL FREE: 800-636-0090 | 845-365-0090 WWW.OPTICONUSA.COM

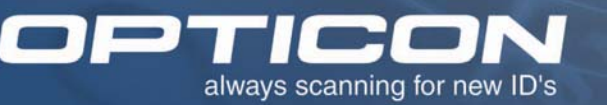

#### **Clear Barcode**

Clear barcode

Deletes completely all collected data from memory. Before selecting this option, make sure the collected data has been uploaded to you host computer.

#### **Parameters**

Parameters

Display current settings of the unit and allows changing of parameters.

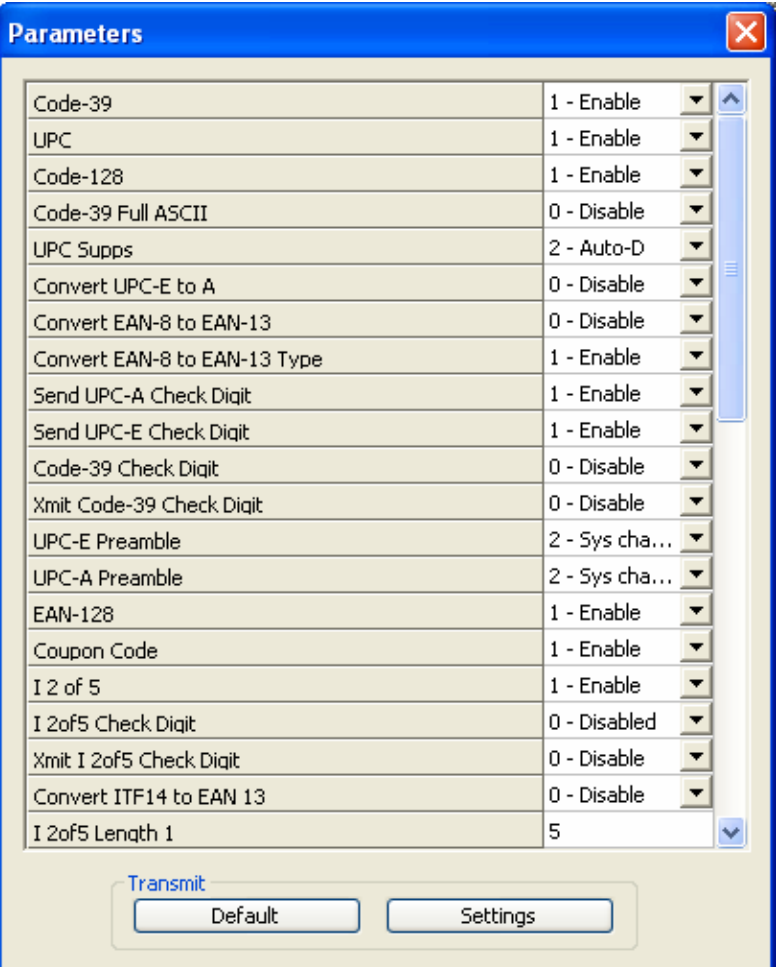

Settings

 After changing any parameter, select **Settings** to send the new changes to the unit. After transmitting the new settings, close the parameter window.

Default

 Select the **Default** option to set the unit to factory defaults. After transmitting the default settings, close the parameter window.